- 1. Clear the cycle log on the controller prior to enabling ToolsNet.
- 2. From the Main Menu go to Settings->AC Toolsnet.

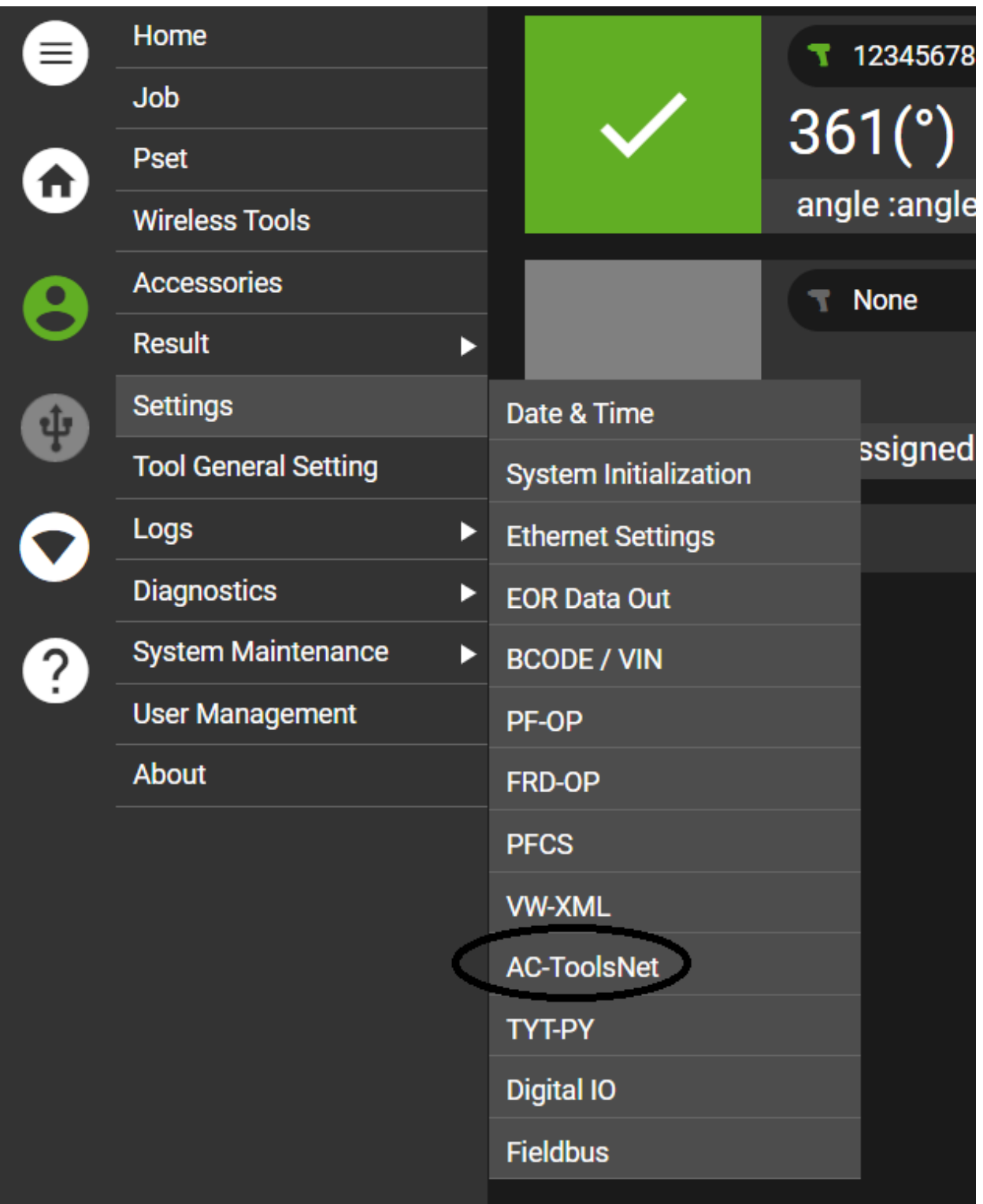

3. Select which tool you want to edit the Toolsnet Settings.

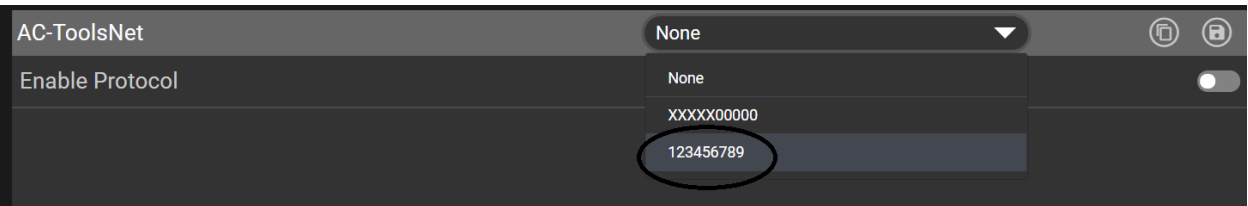

4. Enable Toolsnet and Enable Logs.

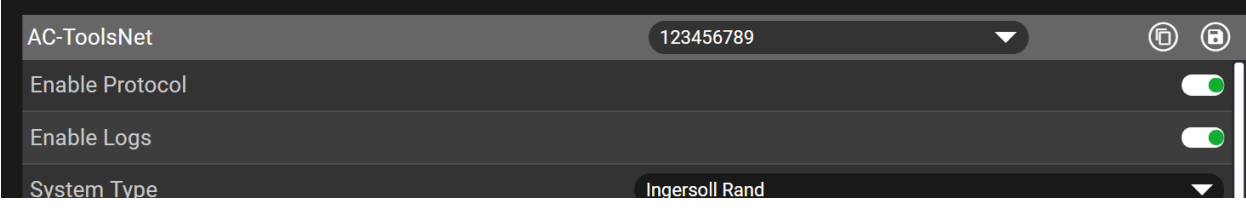

- 5. The following Toolsnet parameters are defined by the user.
	- a. **System Type:** This should be Ingersoll Rand.
	- b. **PIM IP Address:** This is the address of the PIM server in ToolsNet 3.2. It should be set to the IP address of the ToolsNet client in ToolsNet 8.
	- c. **PIM Port Address:** The TCP port address for PIM communications (Default is 6575).
	- d. **Retry Interval (sec):** The amount of time to wait for message acknowledgement before sending the message again (Default 5).
	- e. **Keep Alive Timer (sec):** Repetition rate for keep alive messages (Default 30 seconds).
	- f. **Connection Retry Timer (sec):** After the number of message retries are exhausted, the connection is closed and reopened after the connection retry interval (Default 60 seconds).
	- g. **System Number:** Four digit System number identifier.
	- h. **Station Number:** Four digit Station number identifier.
	- i. **System Name:** Alphanumeric text identifier for the controller system name.
	- j. **Station Name:** Alphanumeric text identifier for the station.
	- k. **Spindle Name:** Alphanumeric text identifier for the tool.

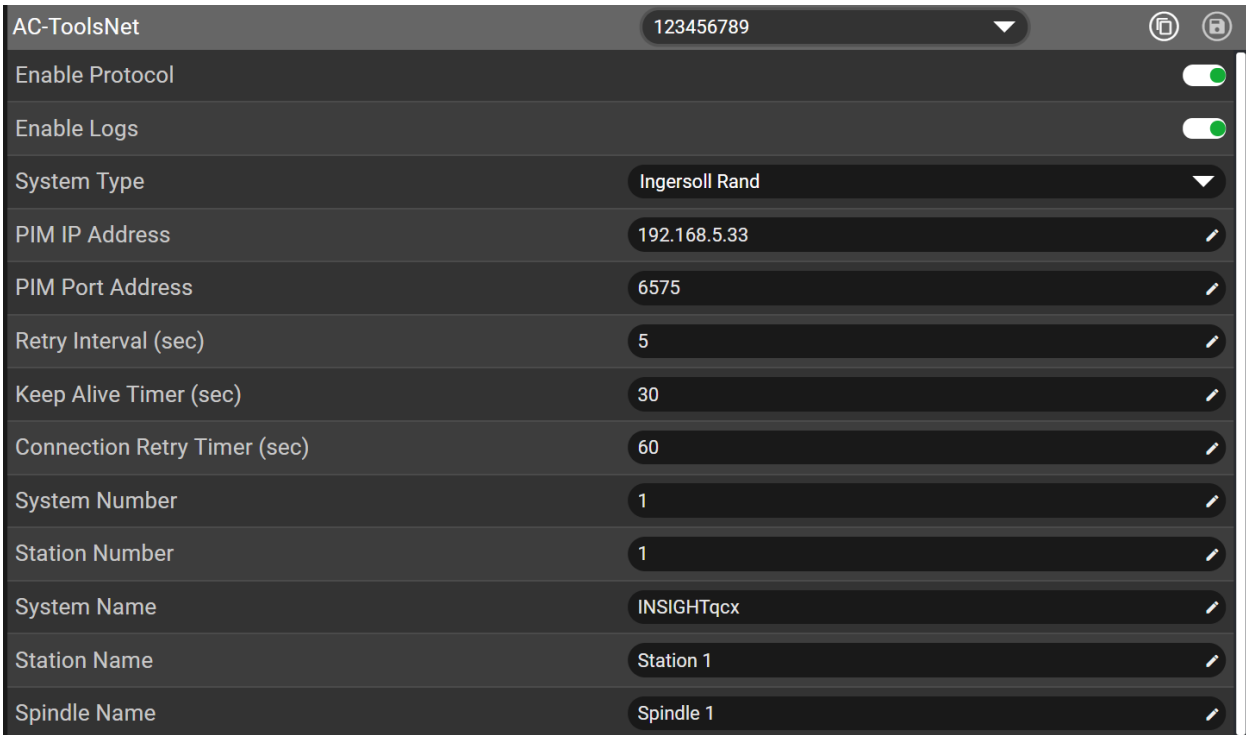

6. Click on the Save Icon in the header to save the Toolsnet settings.

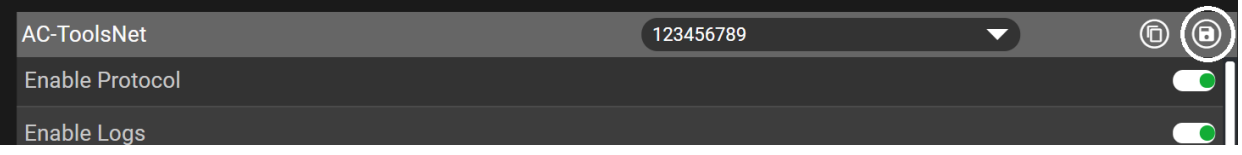

7. Click on the Copy Icon in the header to copy Toolsnet settings from one tool to another.

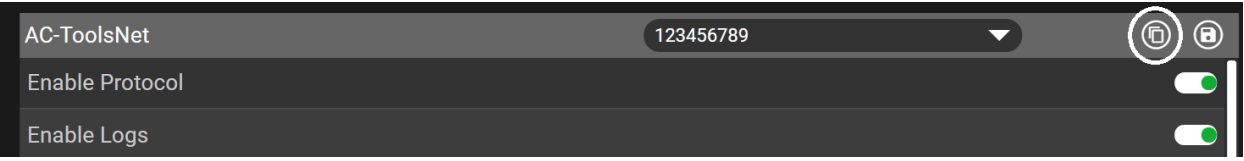

- 8. Assign a unique IP Address for each tool. Ensure that the IP Addresses have the same subnet as the first Ethernet port (0).
	- a. From the Main Menu, go to Wireless Tools.

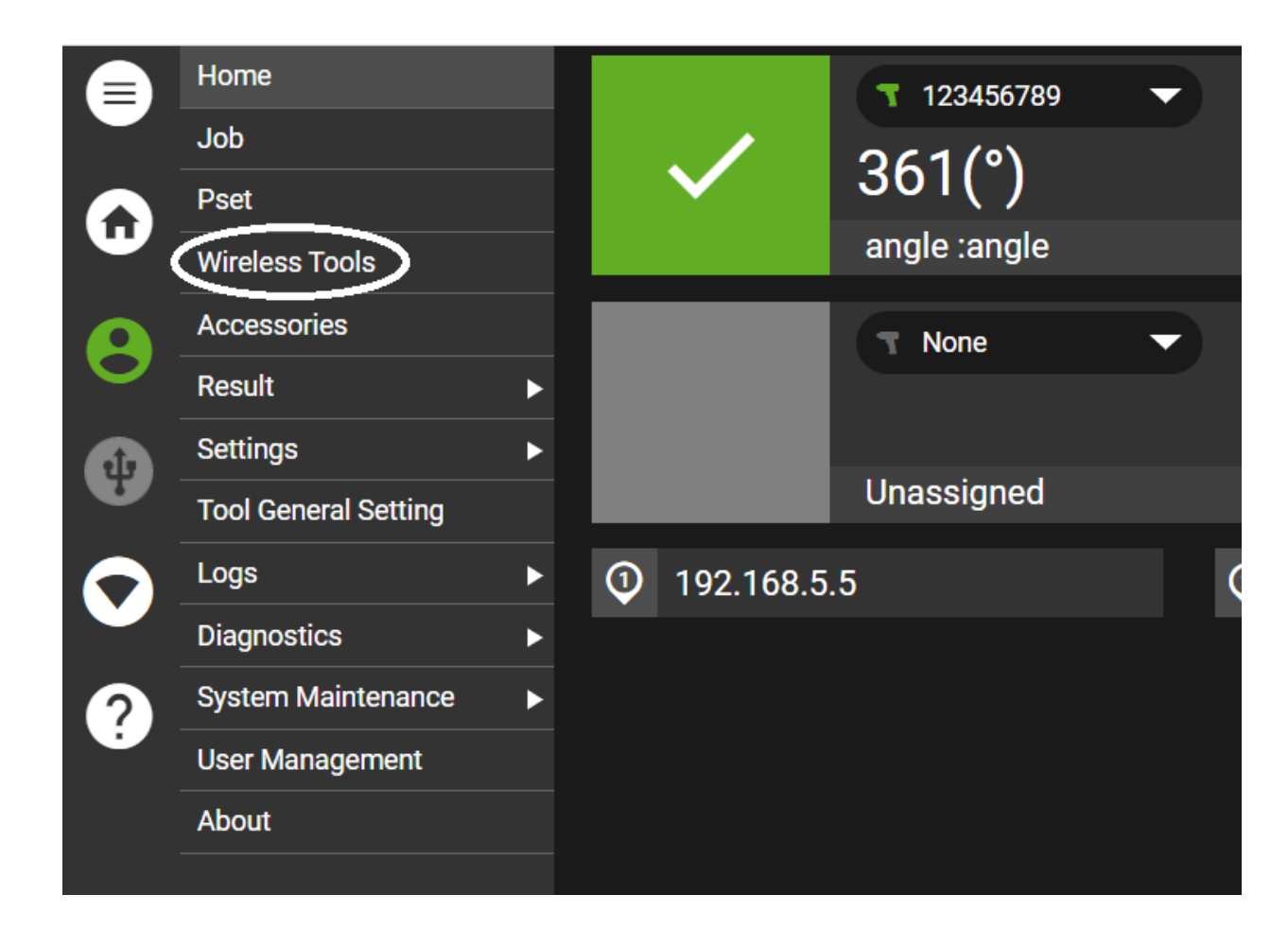

b. Select a tool and go to Tool Settings.

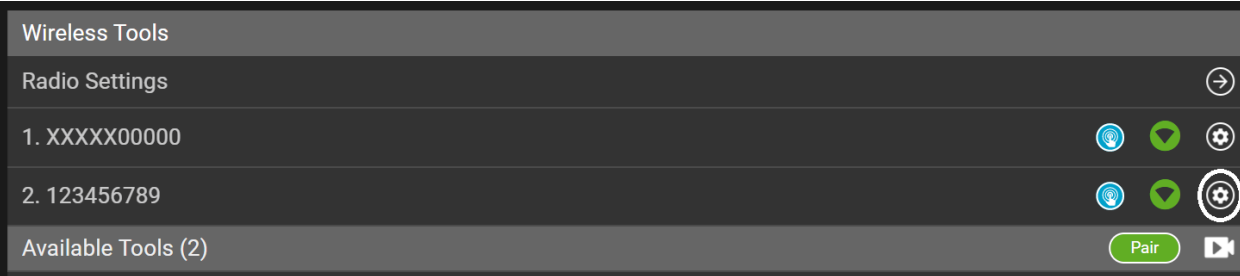

c. Assign the appropriate IP Address and Save.

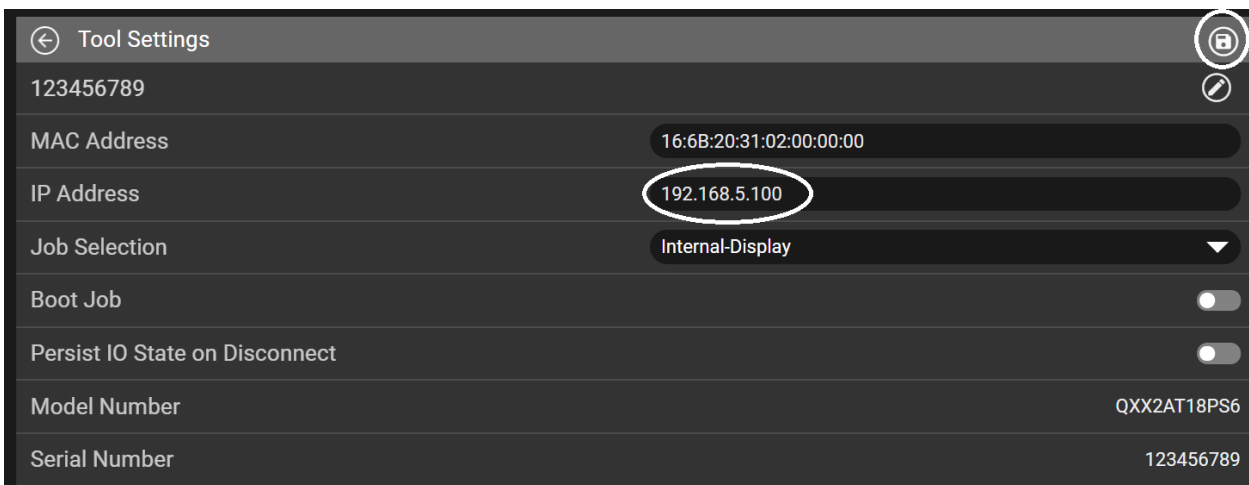

9. When connected to the Toolsnet server, the AC Toolsnet status button on the Home screen will turn Green.

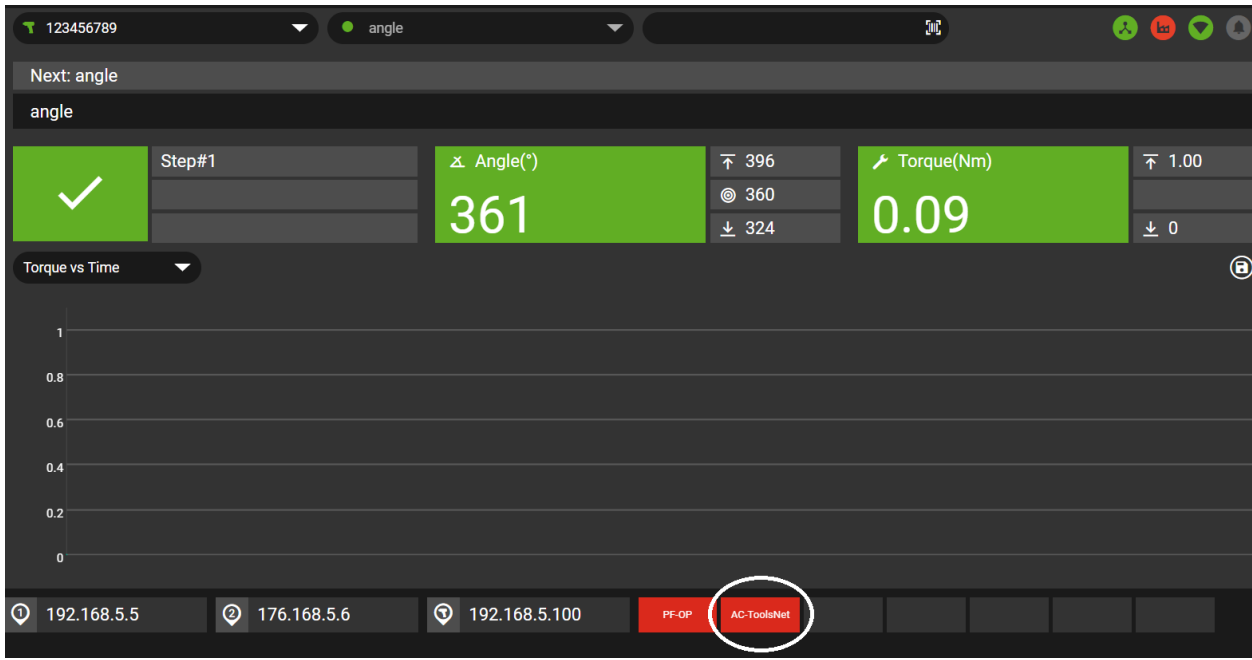

10. Below are sample results using a Toolsnet simulator.

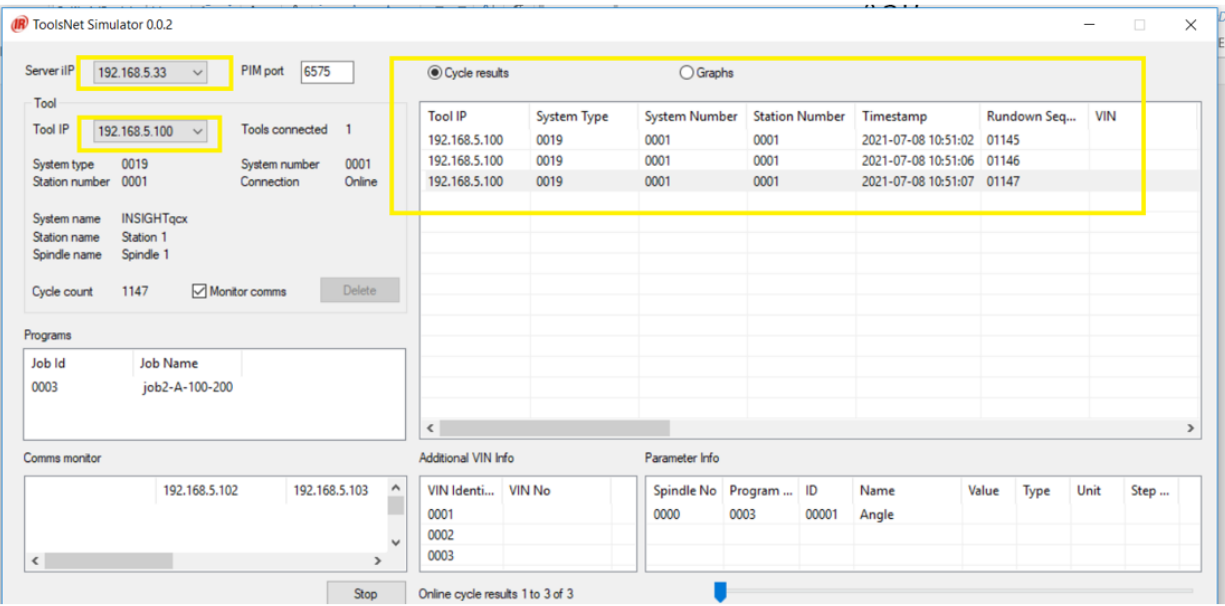